Az okos telefonos MapRun-F alkalmazás egy új formája a szórakozásnak, a tájékozódásnak és a sportnak.

Az alkalmazás elsősorban tájfutó versenyek, edzések telefonos támogatására lett kitalálva, de remekül használható versenyen kívüli tájékozódási feladatok végrehajtására is. Lényege, hogy egy megrajzolt térképen lévő pálya pontokat kell felkeresni ("érinteni"), amit egy okos telefon GPS érzékelőjének segítségével a MapRun-F alkalmazás kiértékel és ha a helyszínen járunk sípolással jelez. Közben pedig a képernyőre rajzolja a bejárt útvonalunkat.

A tájékozódási játék előkészítéséhez internet hozzáférés szükséges, de a helyszínen már nincs szükség rá.

Alkalmazás telepítése:

- Ha IOS telefonod van, az [Apple Store-](https://apps.apple.com/au/app/maprunf/id1468994114)ból töltsd le a MapRun-F alkalmazást.
- Android-os telefont használóknak: Töltsd le díjmentesen a telefonra MapRun-F appot a Google Play áruházból.

Indítsd el a MapRun-F-t a telefonodon.

- 1. Regisztráld magadat! Töltsd ki ÉKEZET NÉLKÜLI betűkkel a kért adatokat.
- 2. Az "EVEN LIST" menü pontra kattintva válaszd ki a "Hungary" -> "Szolnok" mappából a "HUNJNK Szolnok Szechenyi Karacsony" nevű pálya fájlt. A pálya térkép és a pontok adati ilyenkor letöltődnek a telefonodra.
- 3. Ha készen állsz, indulj el a Start helyre. Majd a "GOTO START" menüpontra kattintva indíthatod az útvonal rögzítést és a pontok felkeresését.
- 4. A rajt helyet érintve sípol a telefon majd automatikusan.
- 5. Ez után keresd fel sorrendben a térképre berajzolt pontokat.
- 6. Ha végig értél a pályán (a start helyig menj el), a rögzítés leáll és amint lesz internet kapcsolatod, érdemes rögtön az "UPLOAD RESULTS" gombbal feltölteni az eredményedet.

 Ajánljuk mindenkinek, próbálja ki a MapRun-F alkalmazást! Jó szórakozást kíván a GÖRDÖGÖK SE csapata!

Képernyő képek a programról:

• Select Event:

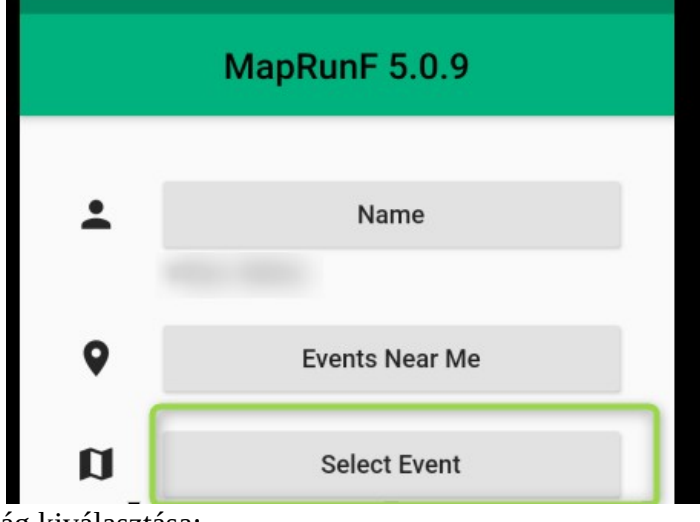

• Ország kiválasztása:

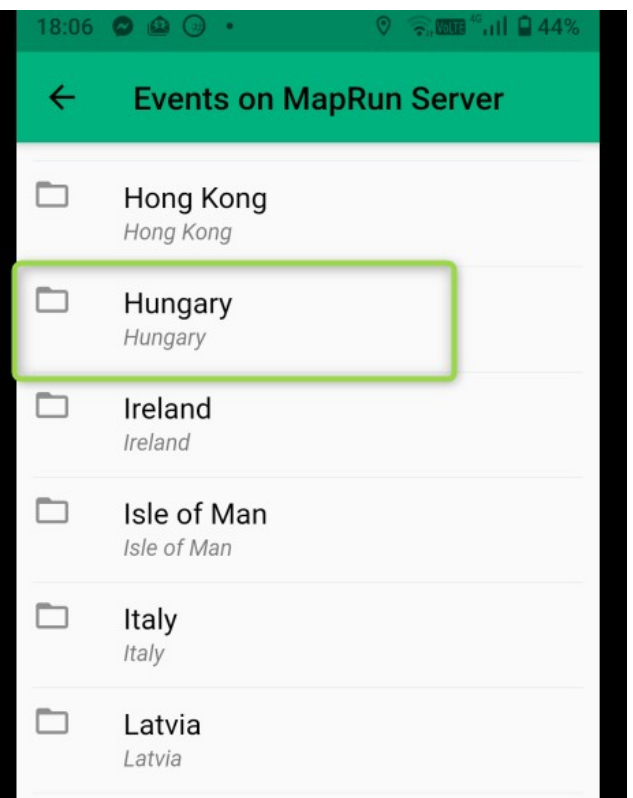

• Város (Szolnok) kiválasztása után válaszd a HUNJNK Szolnok Szechenyi Karacsony-t:

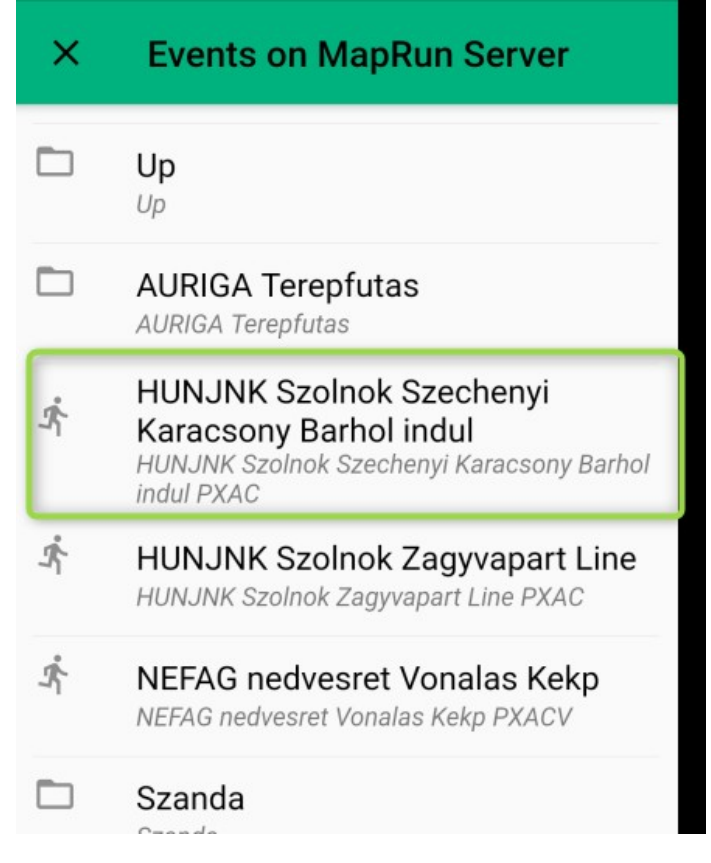

• Kiválasztott pálya, és ha a helyszínen vagy mehet a "Go to Start":

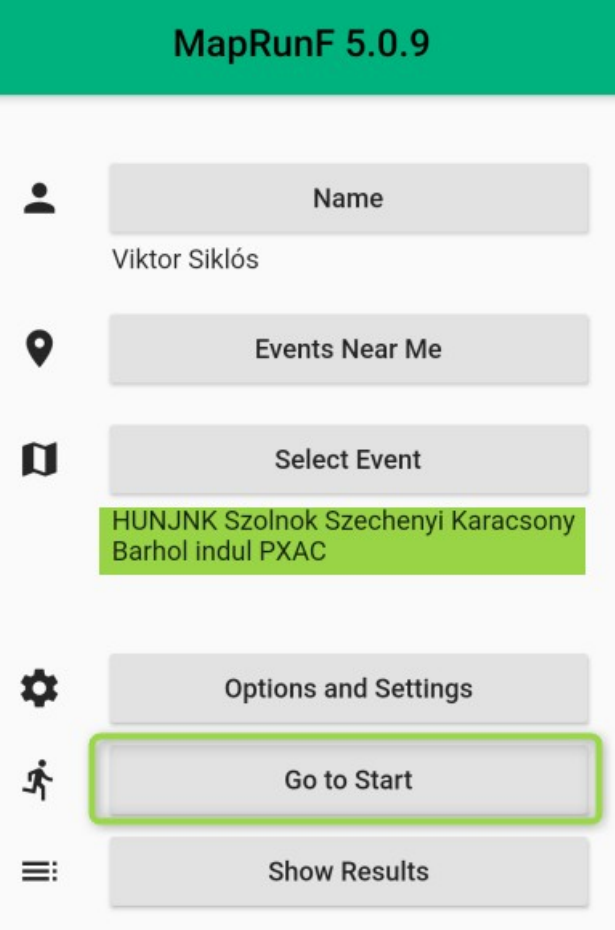

• Rögzítés indítása után látszik a képernyőn a pálya a térképpel:

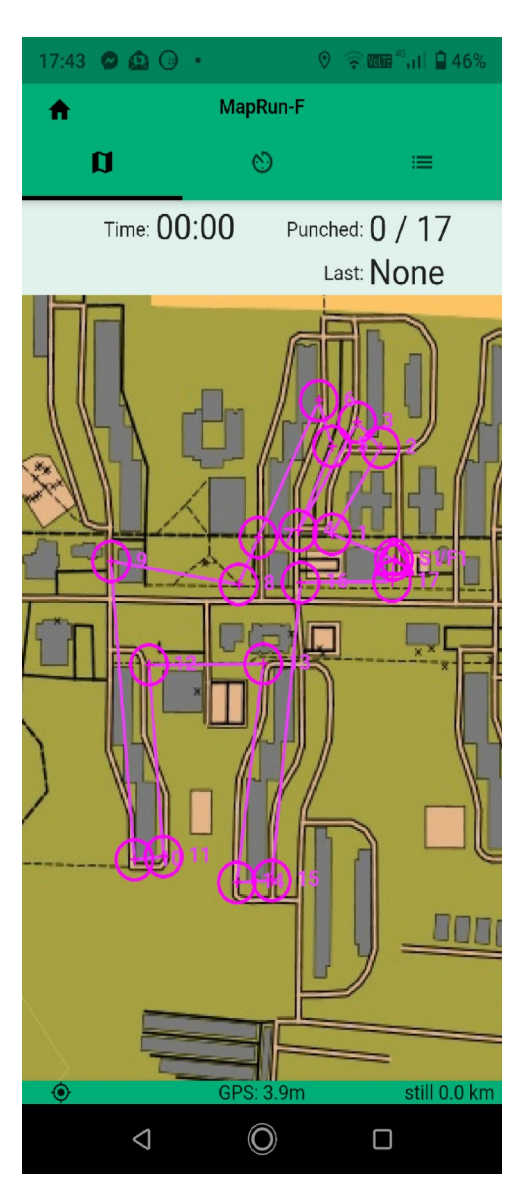

• A felkeresett pont zöld lesz:

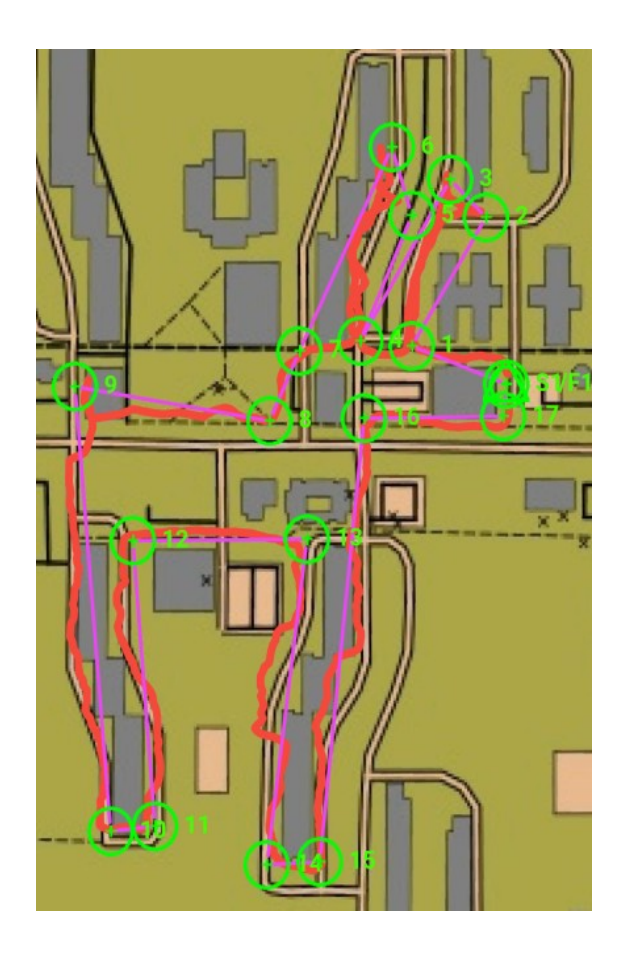